ふくろう販売管理で使用する補助分類を登録します。

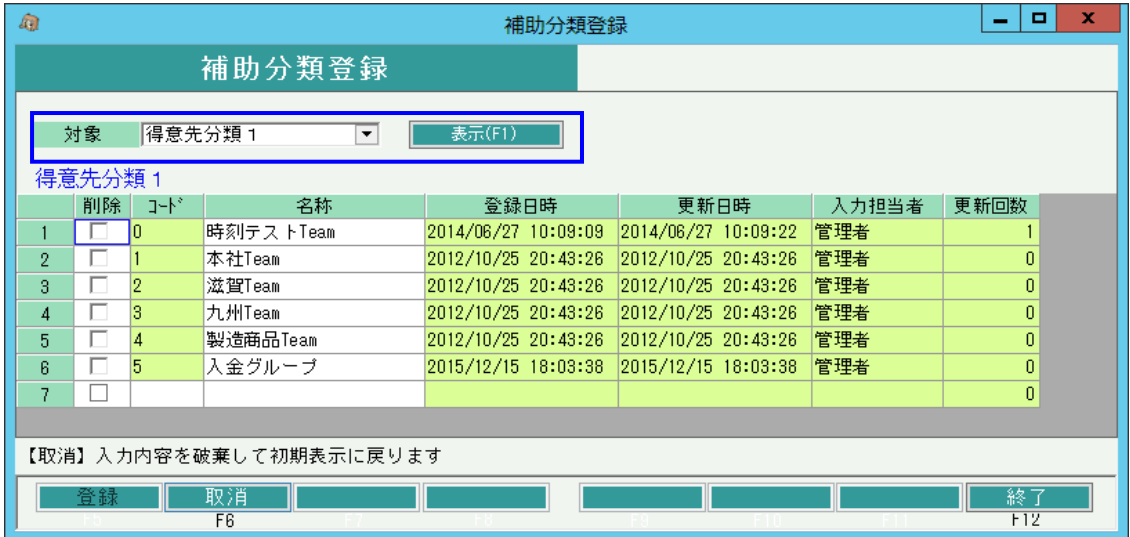

- ① 登録したい分類を選択して、表示ボタンをクリックします。
- ② 選択した分類に追加または修正、削除をして「F5;登録」ボタンをクリックします。
- 1) 得意先分類1~5、仕入先分類1~5、商品分類1~6を登録します。

・登録すると、それぞれ得意先マスタ、仕入先マスタ、商品マスタで指定できるようになります 帳票によっては分類ごとに集計できます。

2) 単位を登録します。

・単位を登録しておくと商品マスタ登録時や伝票入力時に登録リストから選択できます。

3) 敬称を登録します。

・敬称を登録しておくと、得意先、納入先、仕入先、直送先登録時に登録リストから選択できます。

4) 地区を登録します。

・地区を利用することにより、地区ごとの集計が可能となります。 登録した地区は得意先マスタや仕入先マスタできます。

5) 倉庫分類を登録します。

・当システムでは倉庫分類での集計はありません。

- 6) 見積摘要を登録します。
	- ・見積摘要を登録しておくと、見積入力画面の「納入期限」「納入場所」「取引方法」「有効期限」 で登録リストから選択できます。
- 7) 摘要を登録します。

・摘要を登録しておくと、各入力画面の摘要で登録リストから選択できます。

8) 部署を登録します。

・部署を登録しておくと、各入力画面の部署で登録リストから選択できます。